# **Регистрация спортсмена и подача заявки на соревнования календаря ВФПС**

### Регистрация спортсмена до 14 лет (до 18 лет)

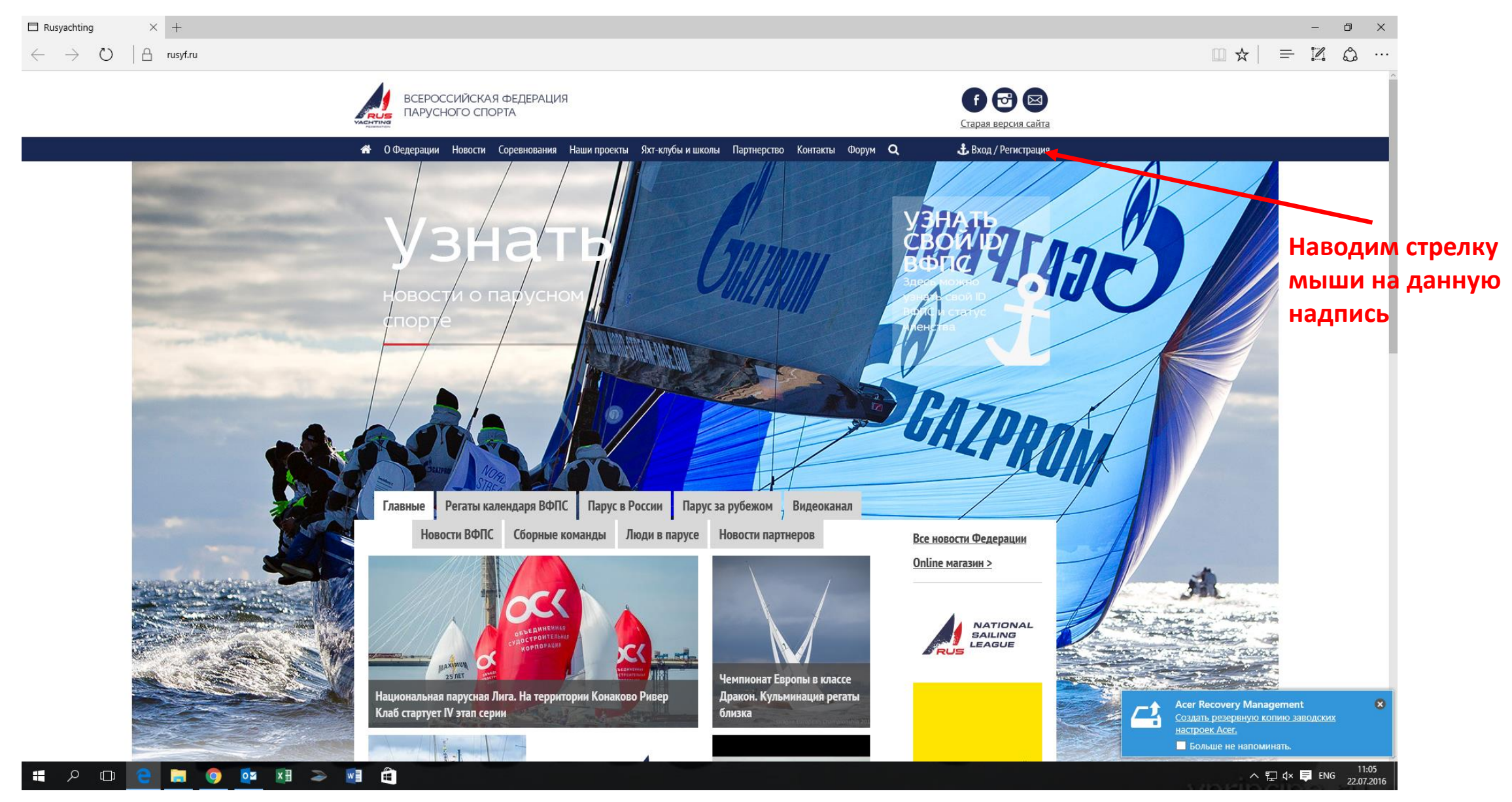

#### В открывшемся окошке нажимаем «Зарегистрироваться»

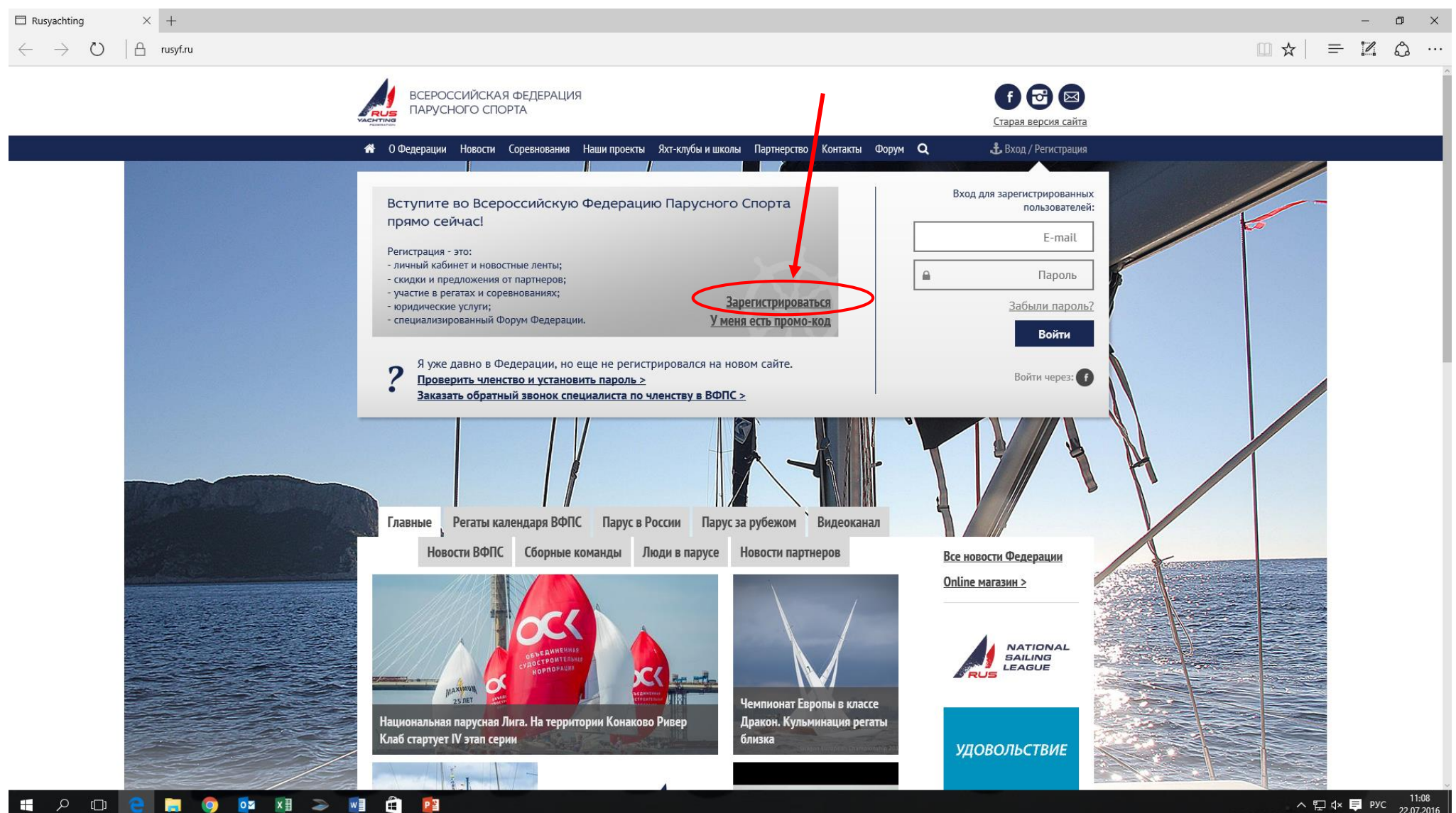

#### На следующей странице нажимаем «ЗАРЕГИСТРИРОВАТЬСЯ СЕЙЧАС»

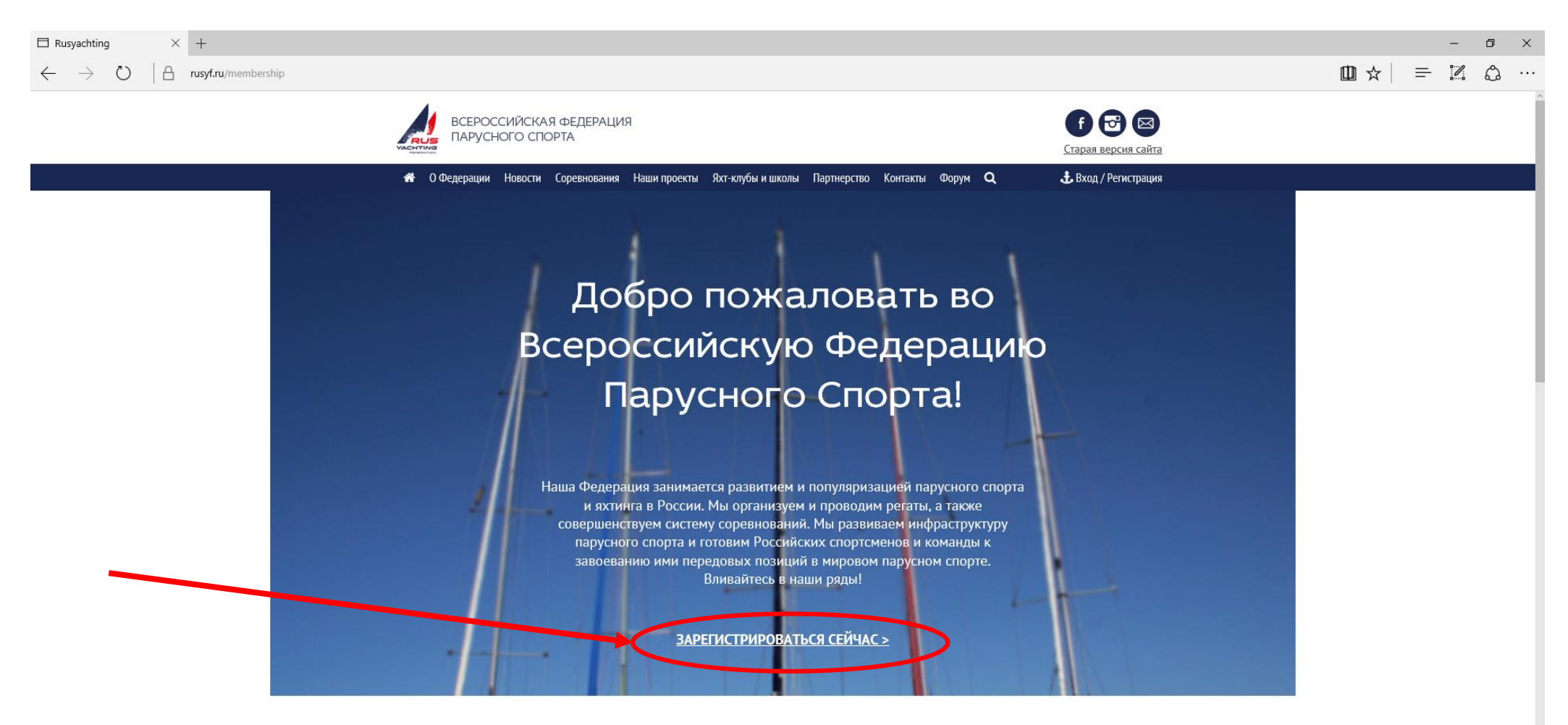

#### ПРЕИМУЩЕСТВА ЧЛЕНСТВА В ФЕДЕРАЦИИ

• Актуальные новости парусного спорта

• On-line оплата членских взносов прямо на сайте - NEW!

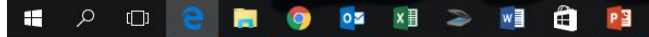

## Попадаем на страницу РЕГИСТРАЦИИ

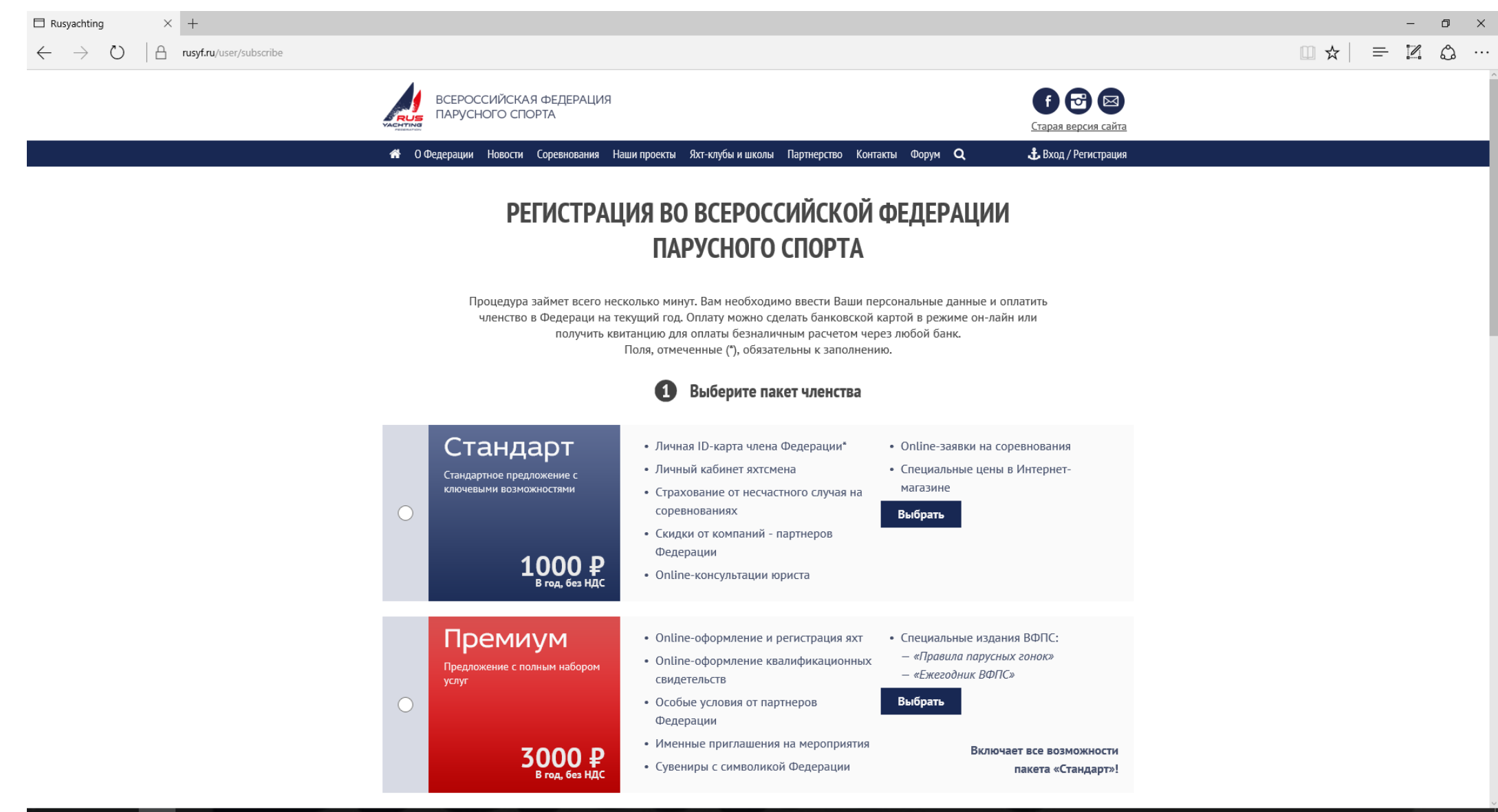

**in** O oz xi > wi i r3  $\alpha$  $\Box$ 

#### Данную страницу прокручиваем вниз и находим регистрацию «Юный яхтсмен до 18 лет» и «Юный яхтсмен до 14 лет»

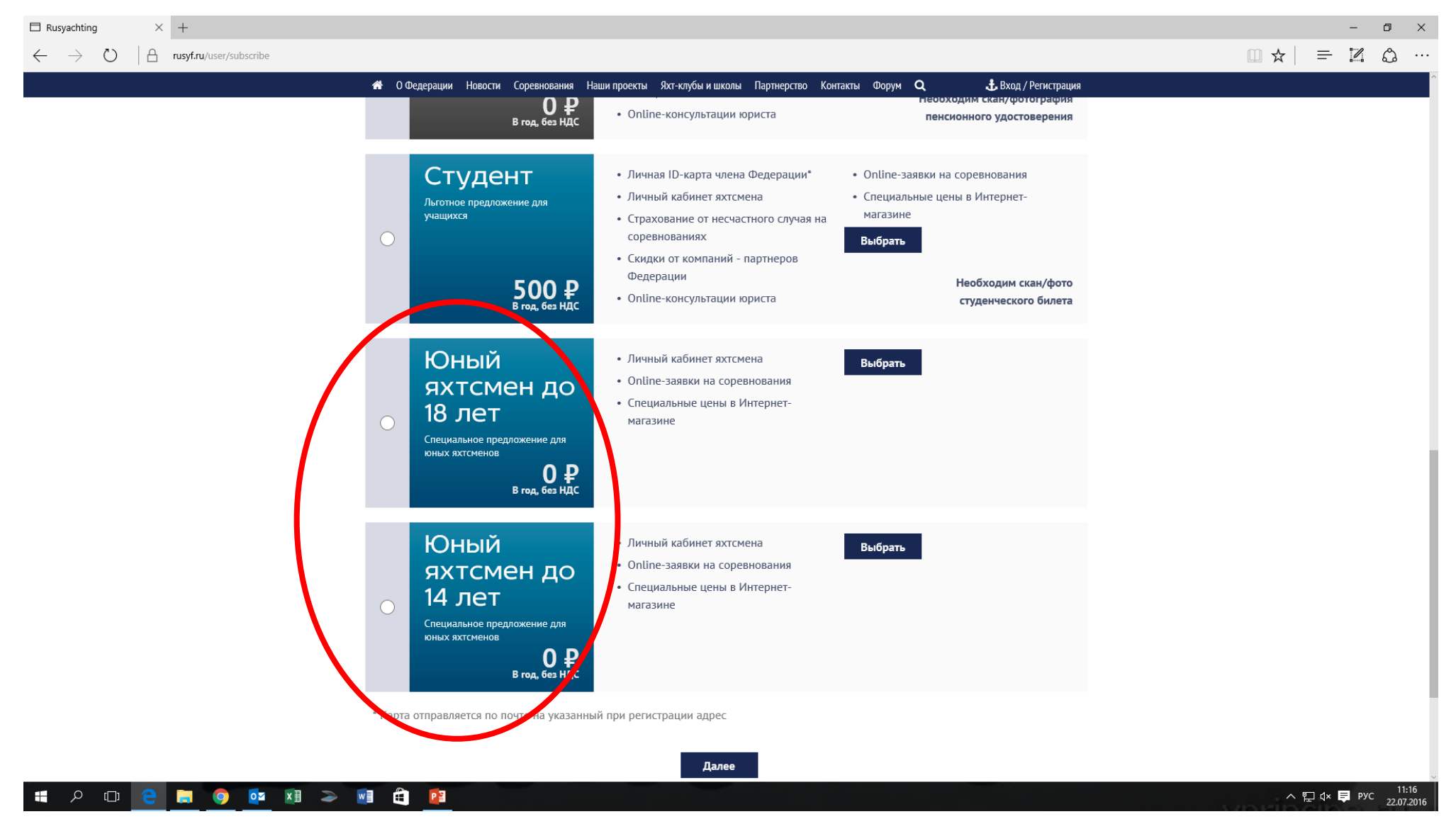

### Нажимаем «Выбрать» напротив нужной нам позиции

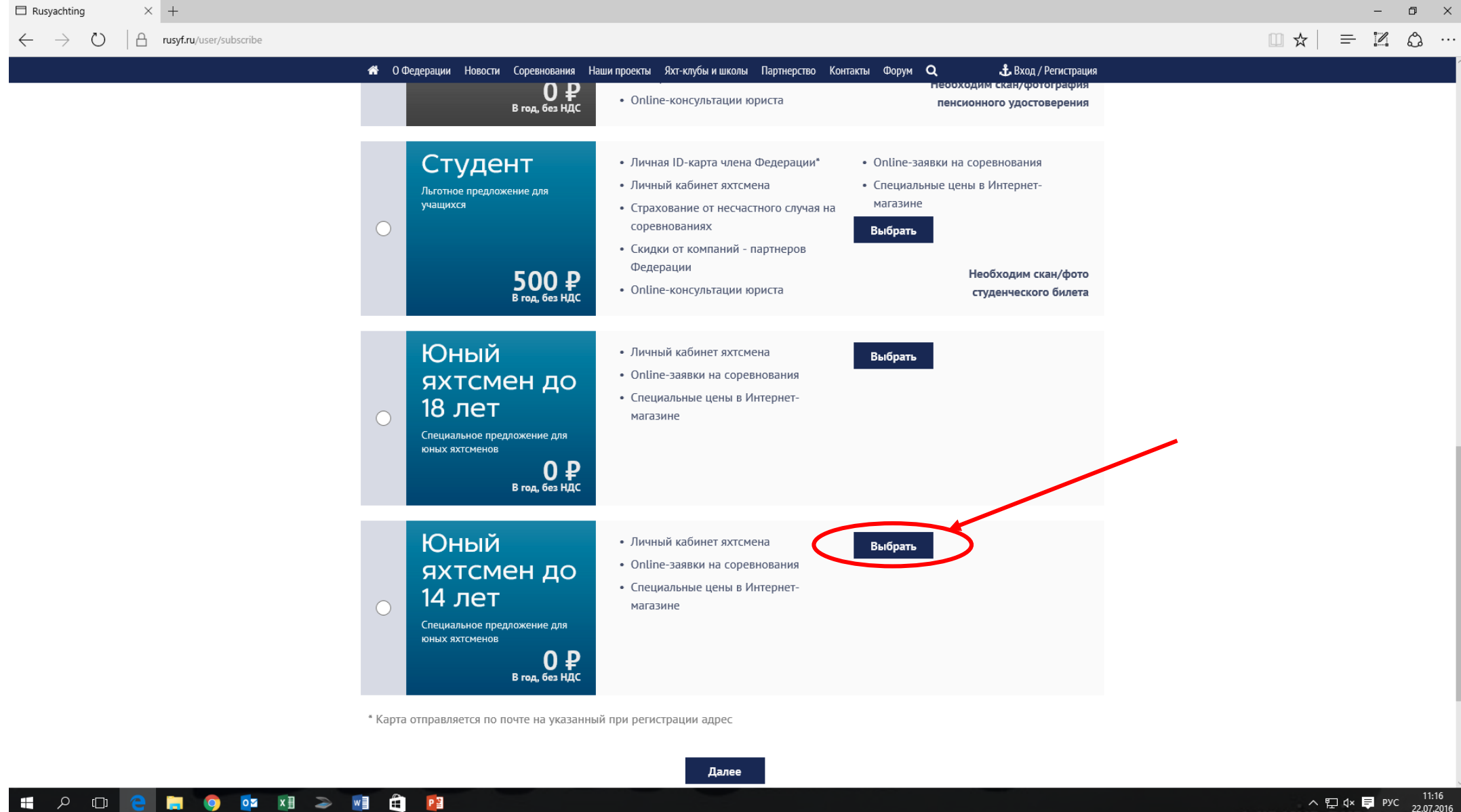

#### Попадаем на страницу заполнения анкеты. Вводим персональные данные спортсмена

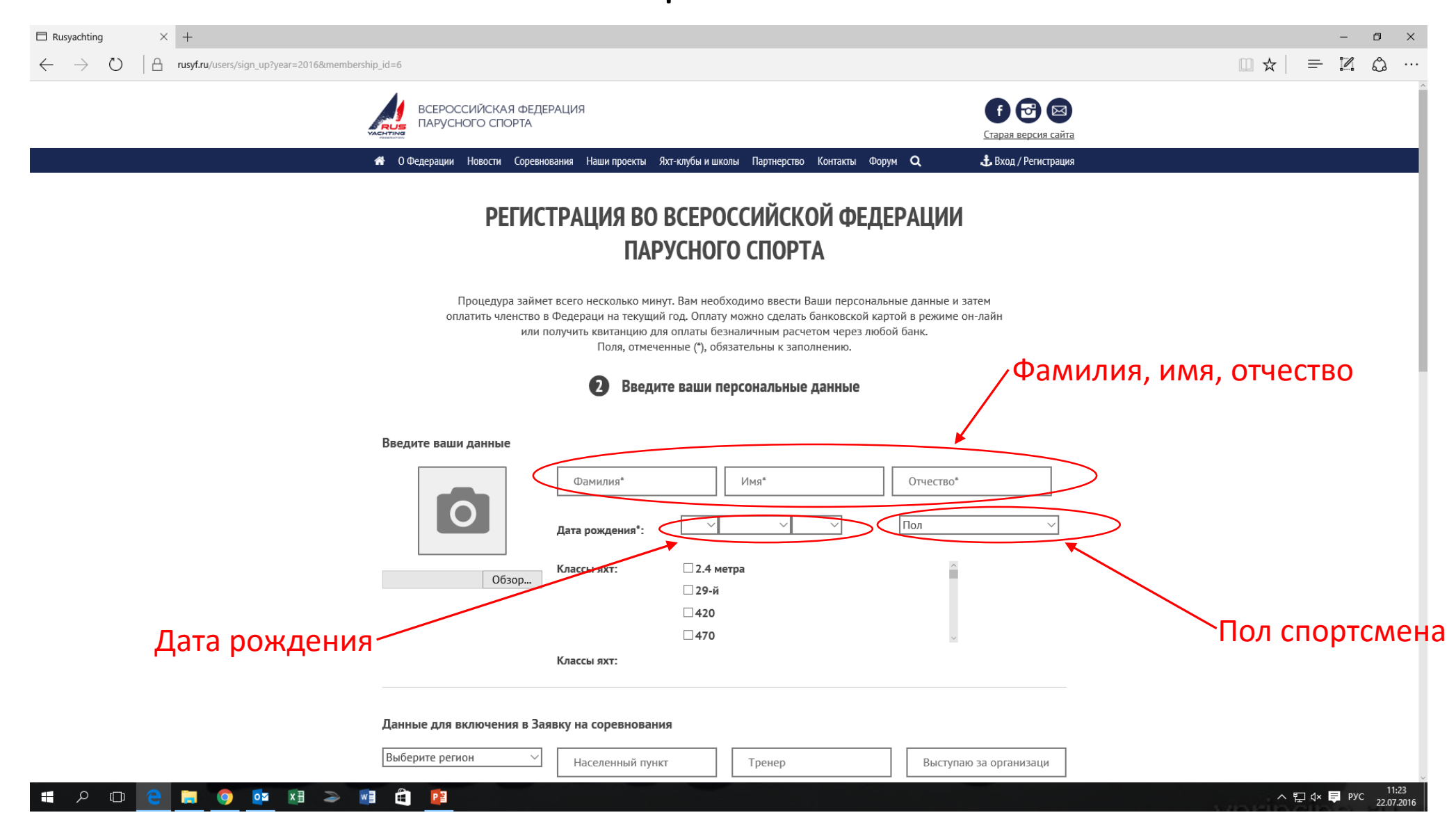

Далее заполняем «Данные для включения в Заявку на соревнования»: выбираем «Регион», далее «Населенный пункт», вводим ФИО тренера

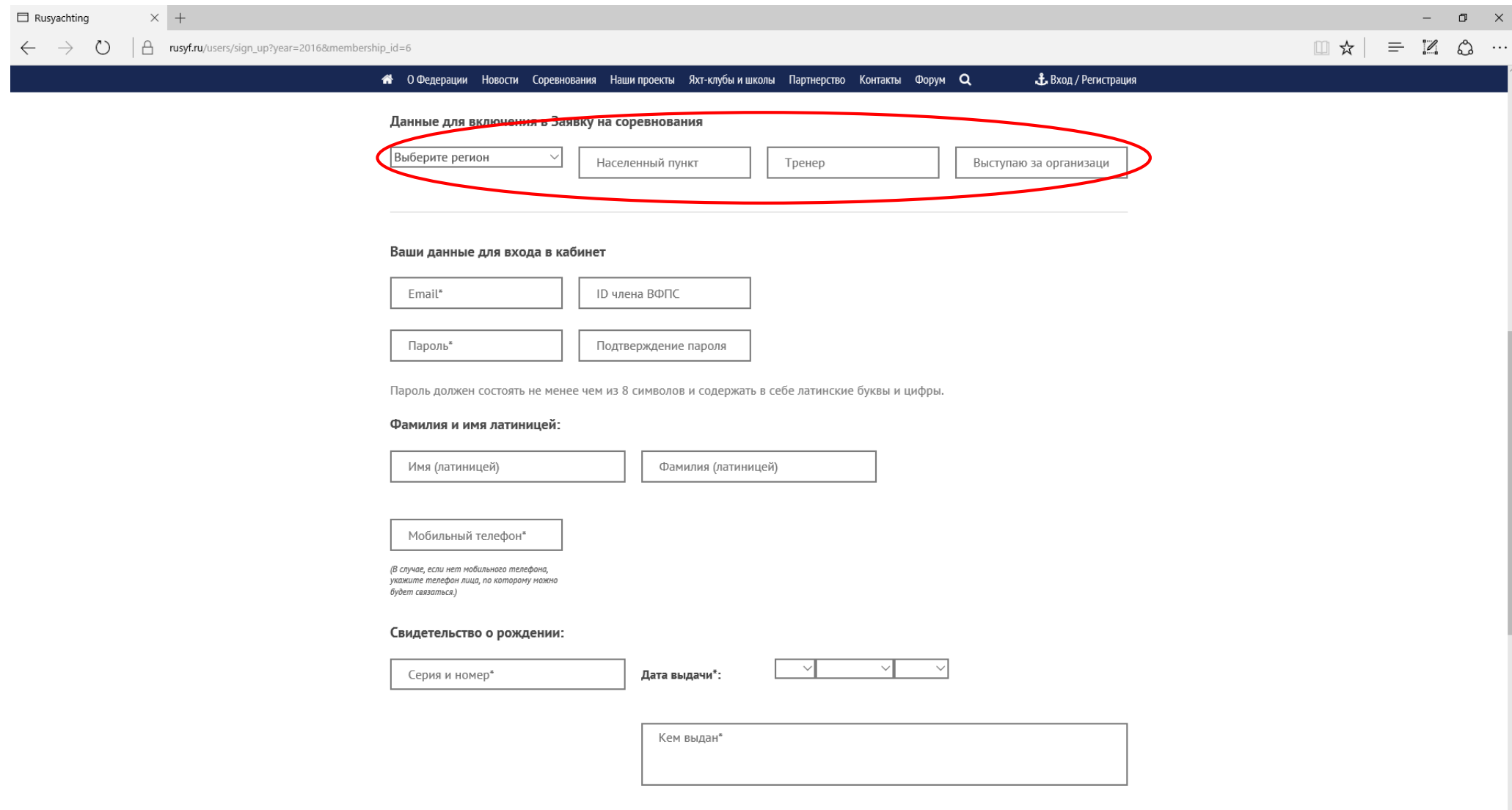

Далее заполняем данные для входа в Личный кабинет: адрес электронной почты спортсмена (адрес должен быть уникальным, т.е. тренер не может ввести всем спортсменам свой адрес. Адрес эл.почты является ЛОГИНОМ при входе в Личный кабинет на сайте), далее придумываем и вводим ПАРОЛЬ (это ПАРОЛЬ к Личному кабинету спортсмена), подтверждаем ПАРОЛЬ. Окно с ID ВФПС оставляем пустым – система автоматически присвоит номер.

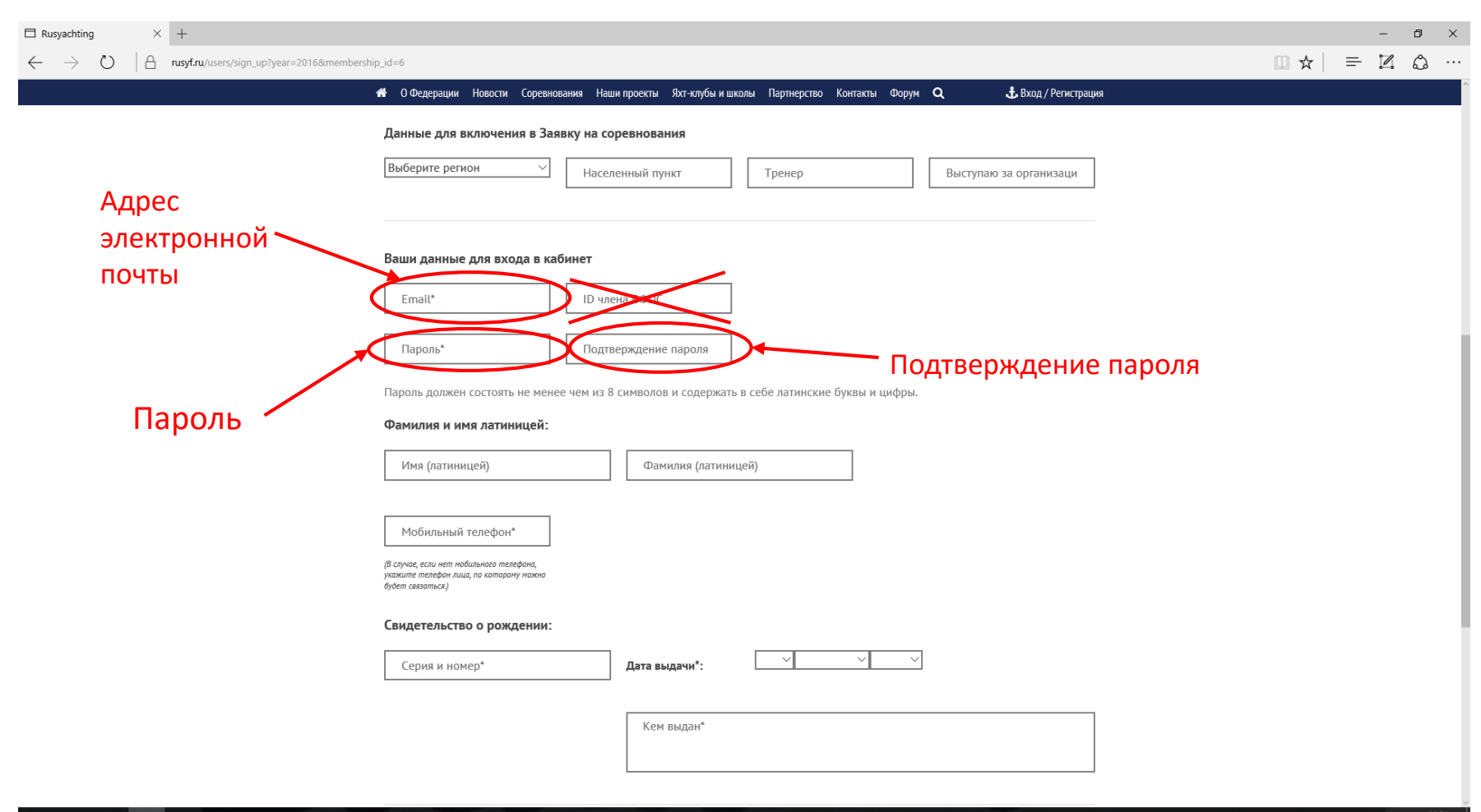

#### $\Box$ **PO DZ** X ∃ ≥ W ∃ <del>□</del> P 3

## Вводим номер мобильного телефона

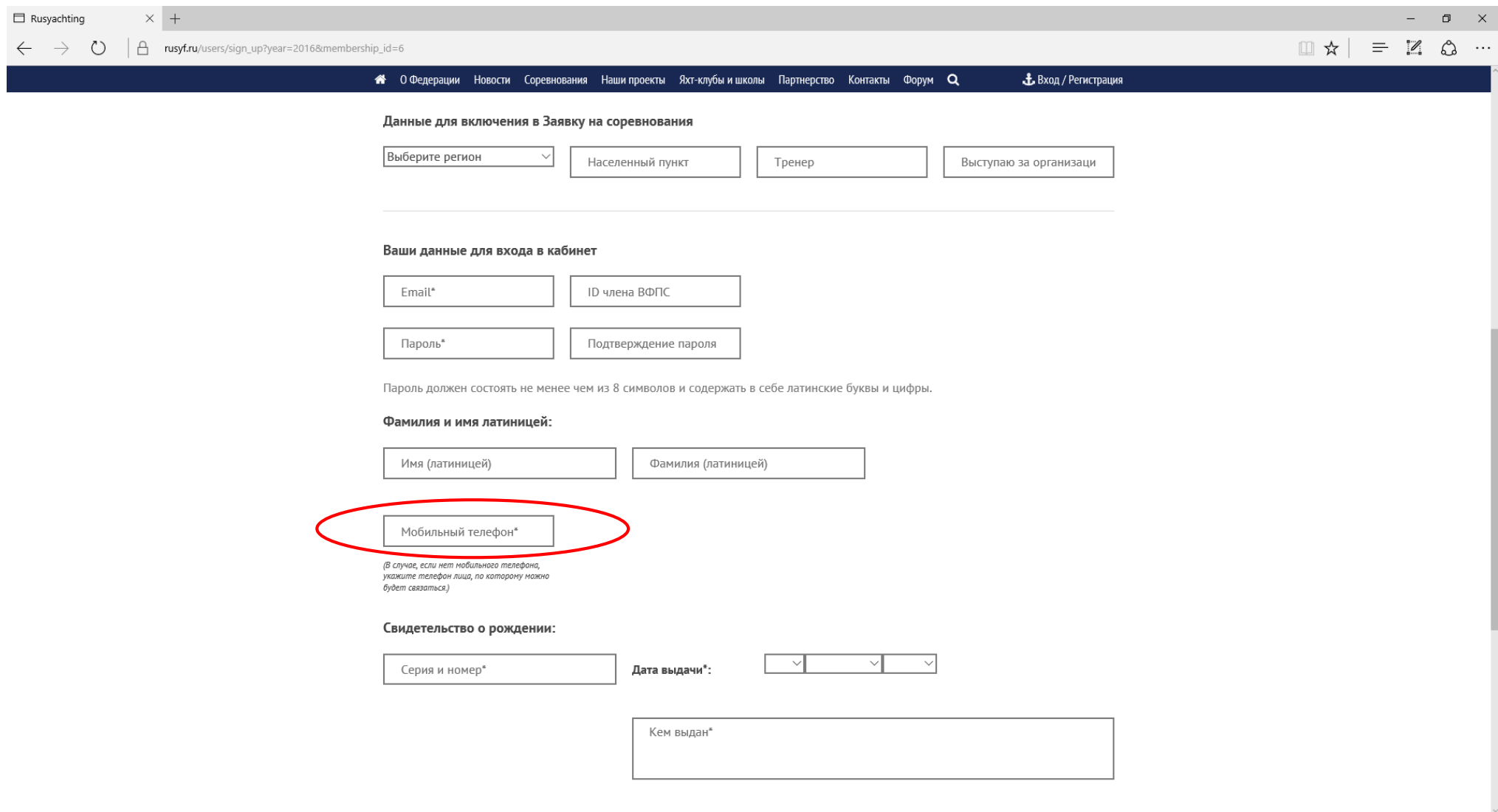

#### Заполняем данные «Свидетельства о рождении» спортсмена: серия и номер, дата выдачи и кем выдано

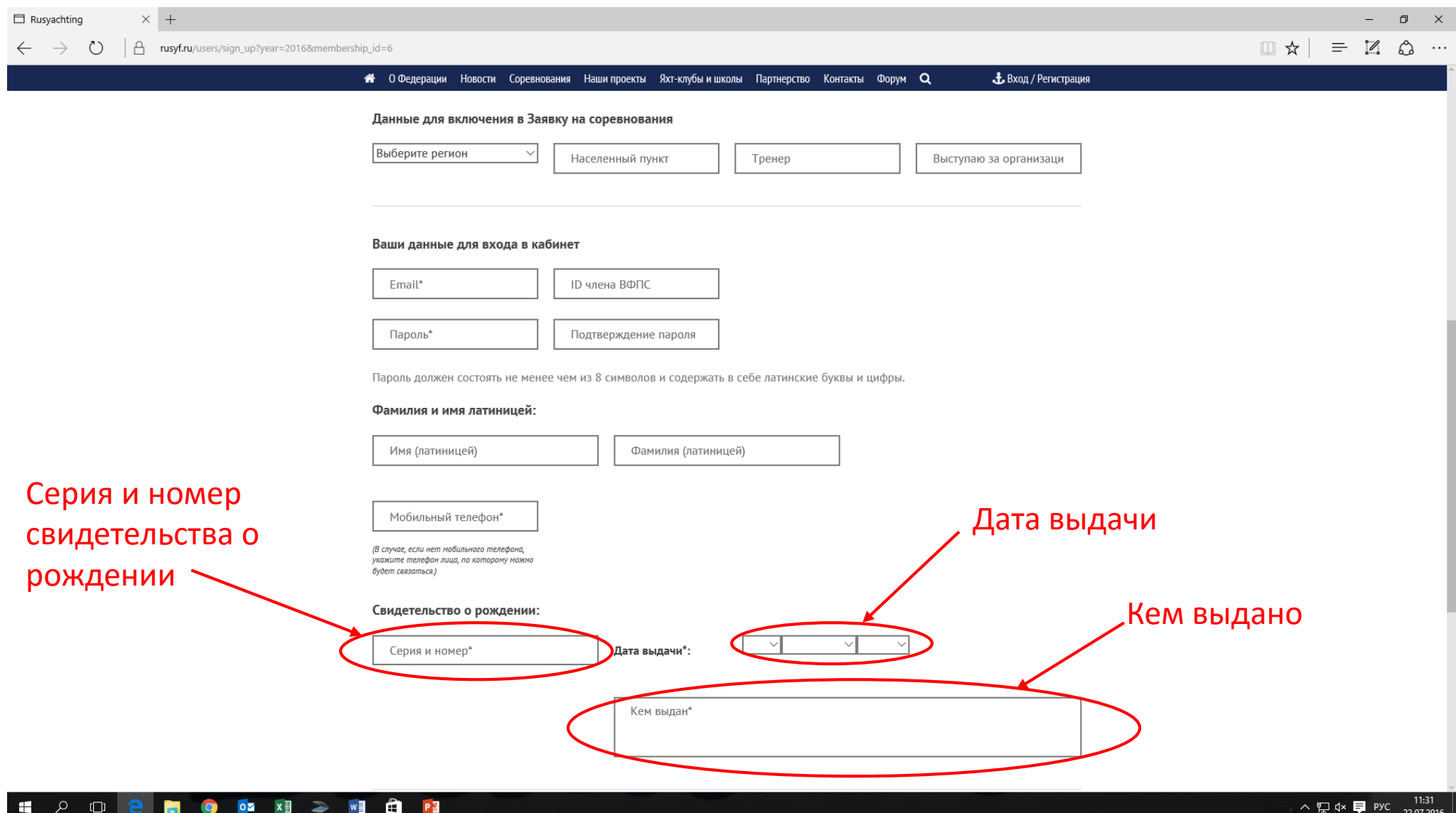

Прокручиваем страницу ниже и заполняем «Адрес места жительства»: «индекс», «населенный пункт» (В поле "Населенный пункт" начните вводить наименование города, затем выберите найденный город из списка), «улица, дом, квартира»

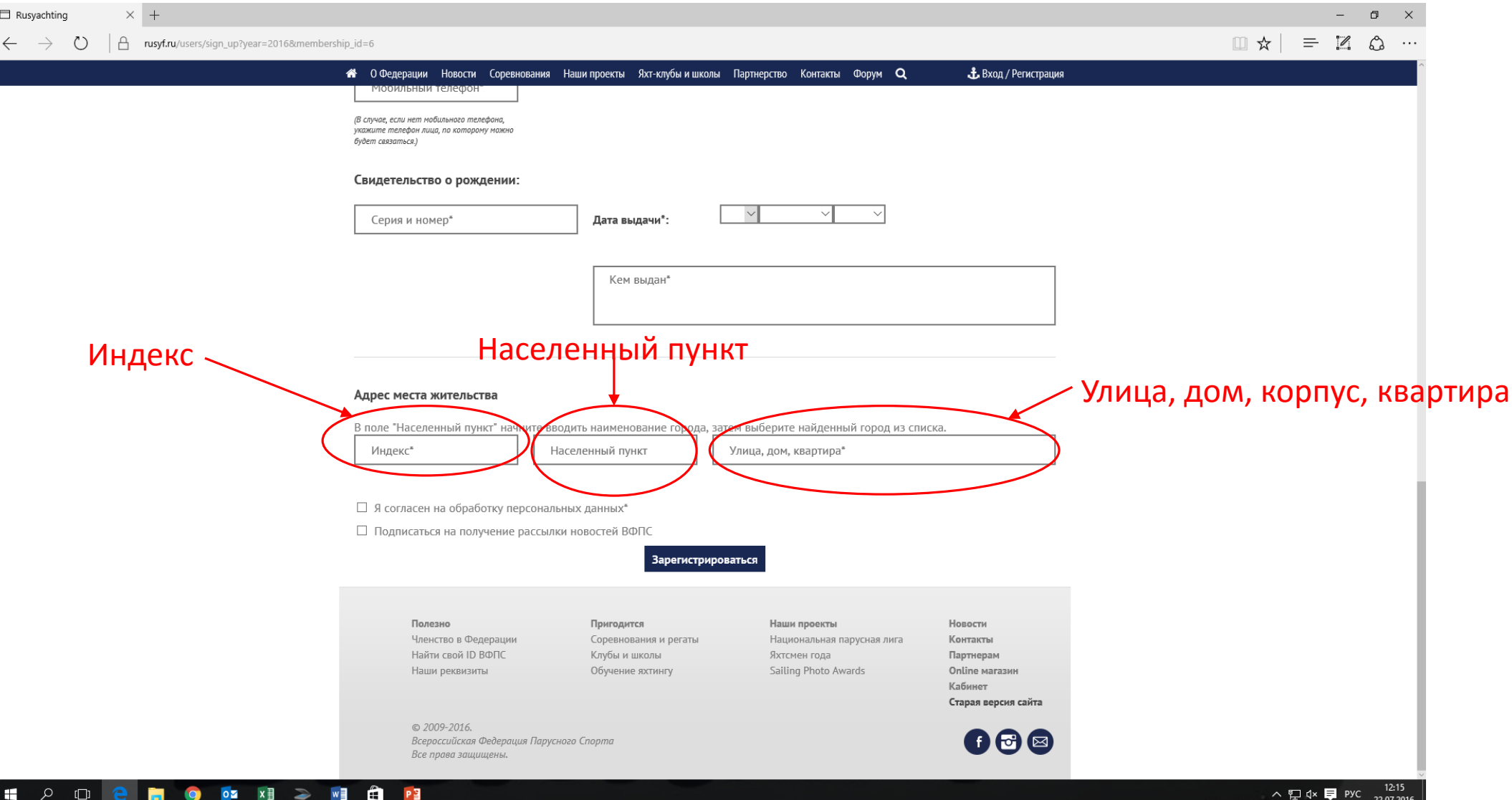

#### Далее отмечаем «Согласие на обработку персональных данных» и нажимаем «Зарегистрироваться»

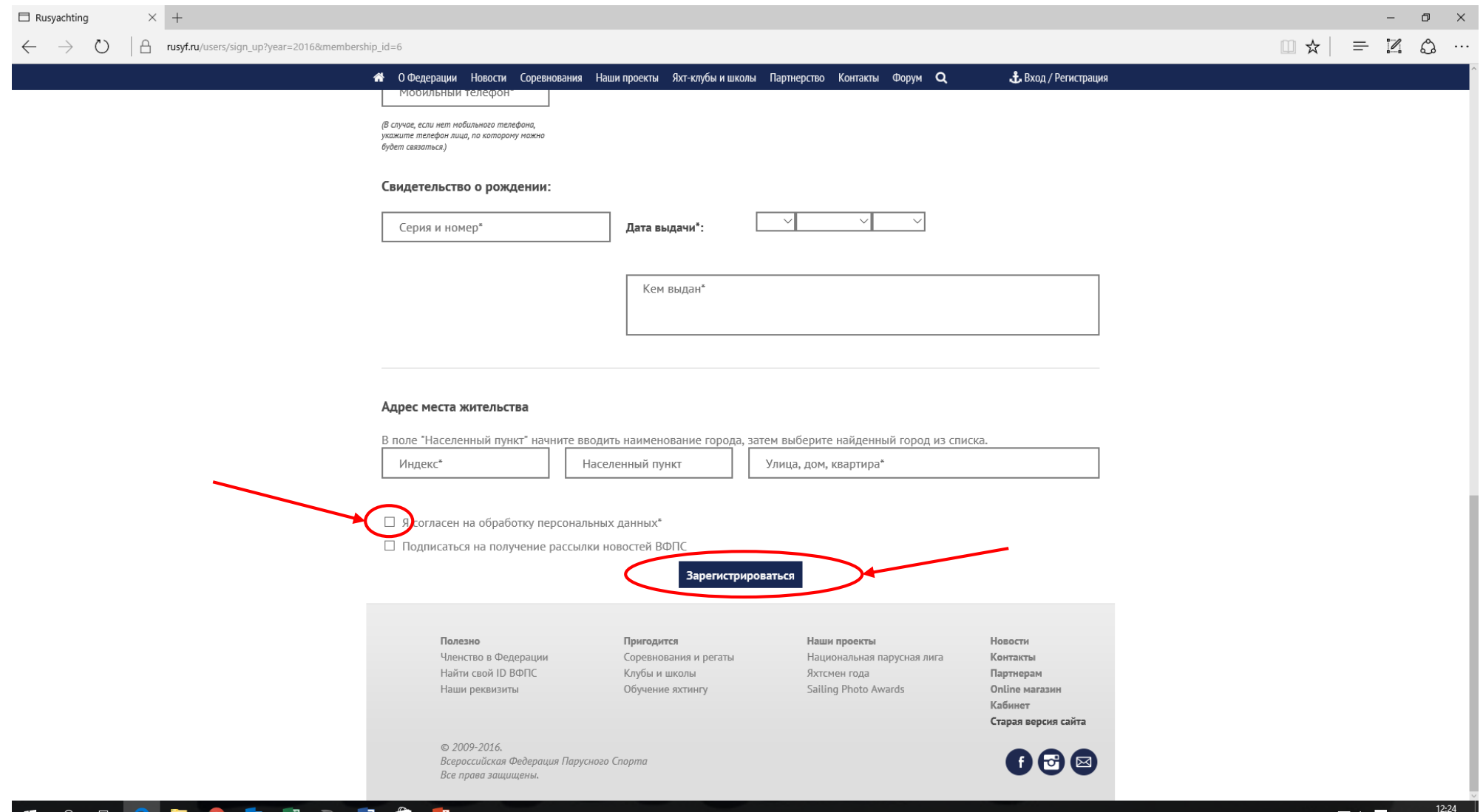

 $X \nexists$  $\rightarrow$  ₩≣ - 91 # Электронная заявка на соревнования

## Подать заявку на соревнование за спортсмена. Открыть Календарь соревнований ВФПС

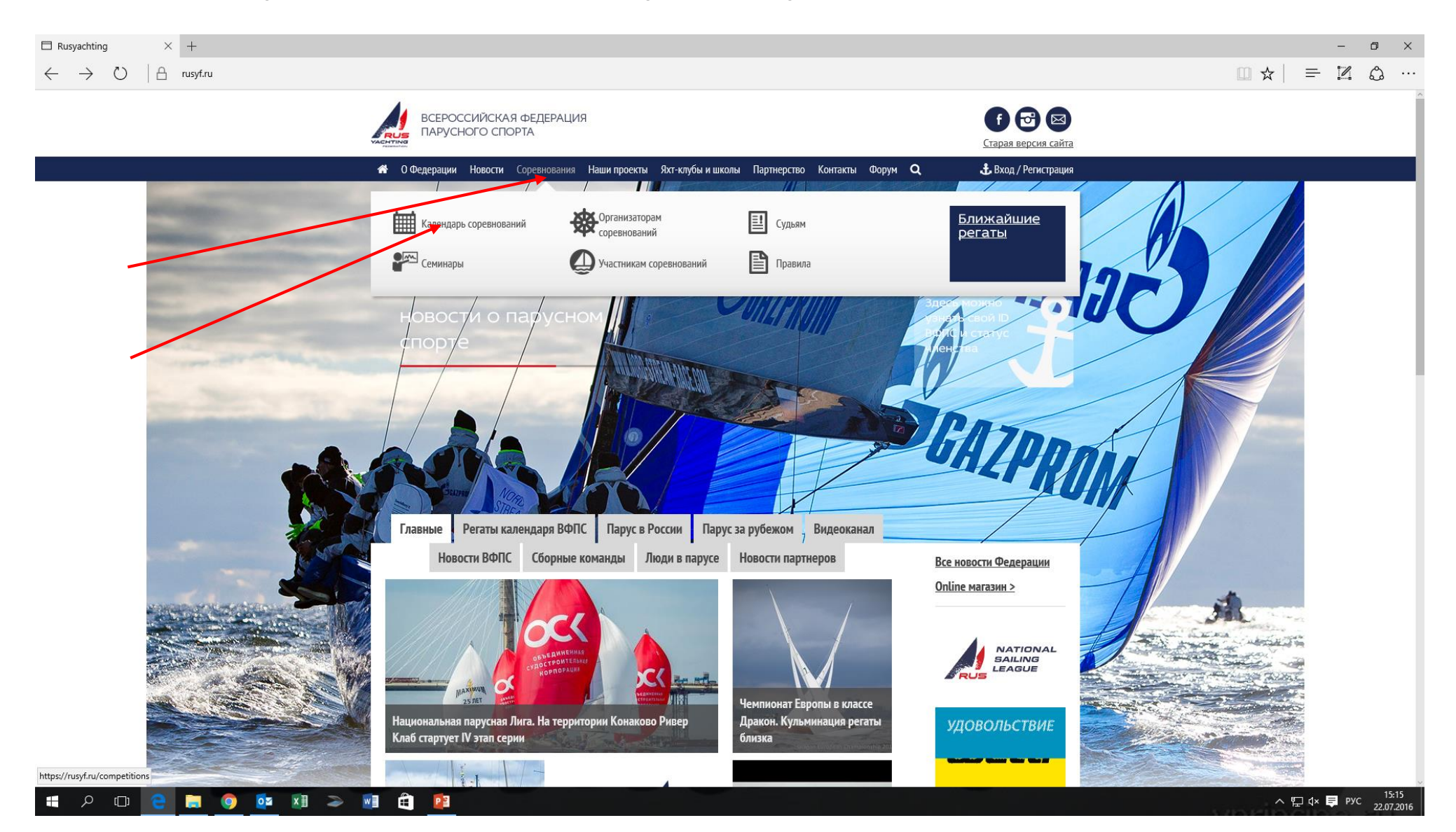

#### Найти в календаре интересующее Вас Соревнование. Нажать на стрелочку в конце строки с Соревнованием.

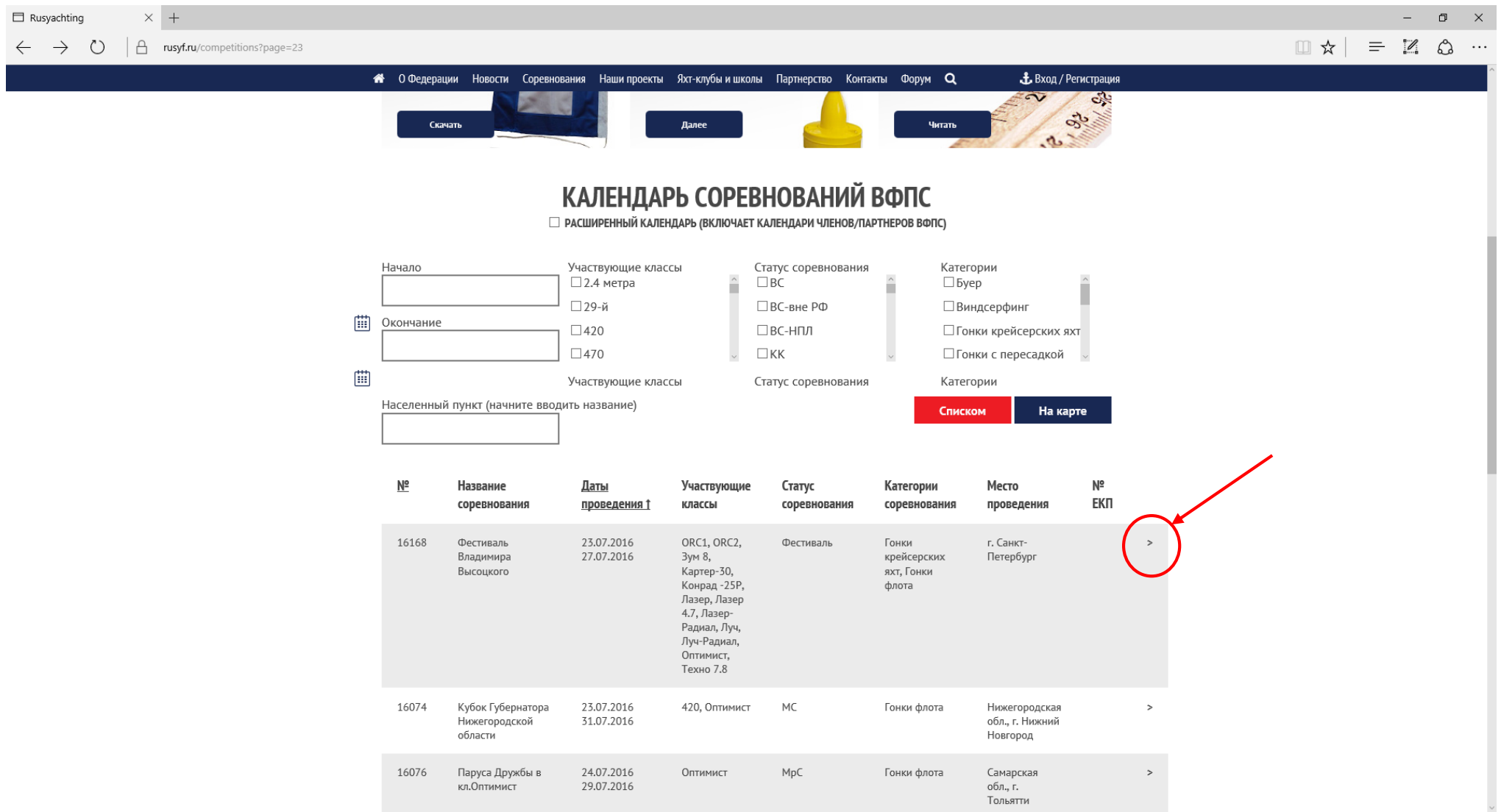

△ 記 Φ× ➡ PУC 22.07.2016

**IN O OZ X E Z WE C PE** 

**H** 

ו⊡ ⊂⁄

## Выбрать пункт «Подать заявку»

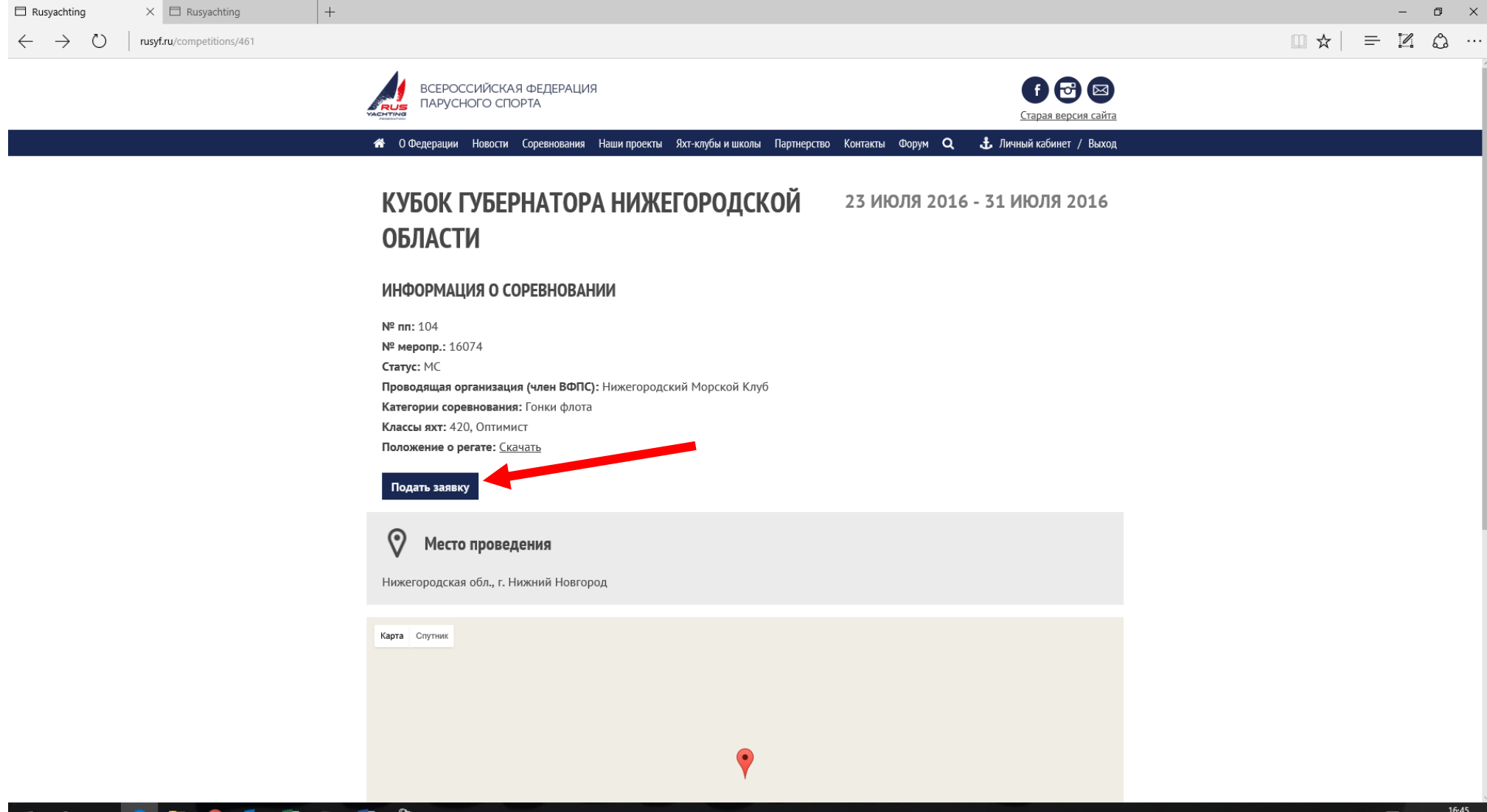

W를

-

- 4

**POM**  $X \equiv$ 

## Начало заполнения заявки. Выбор класса яхт.

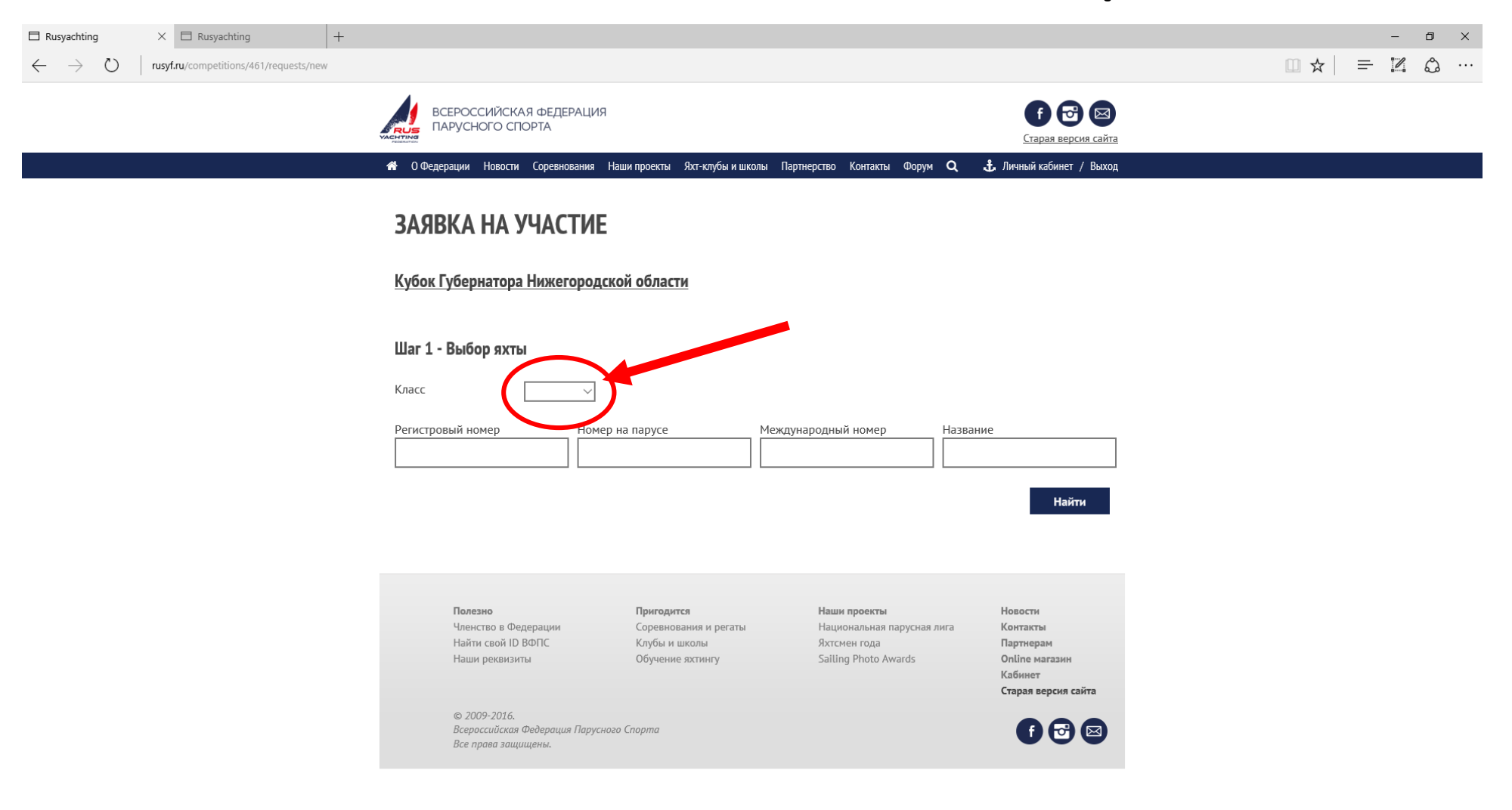

HODEN OF HODE

## Выбор яхты. Нужно ввести один из предложенных параметров. Затем нажимаем кнопку «НАЙТИ»

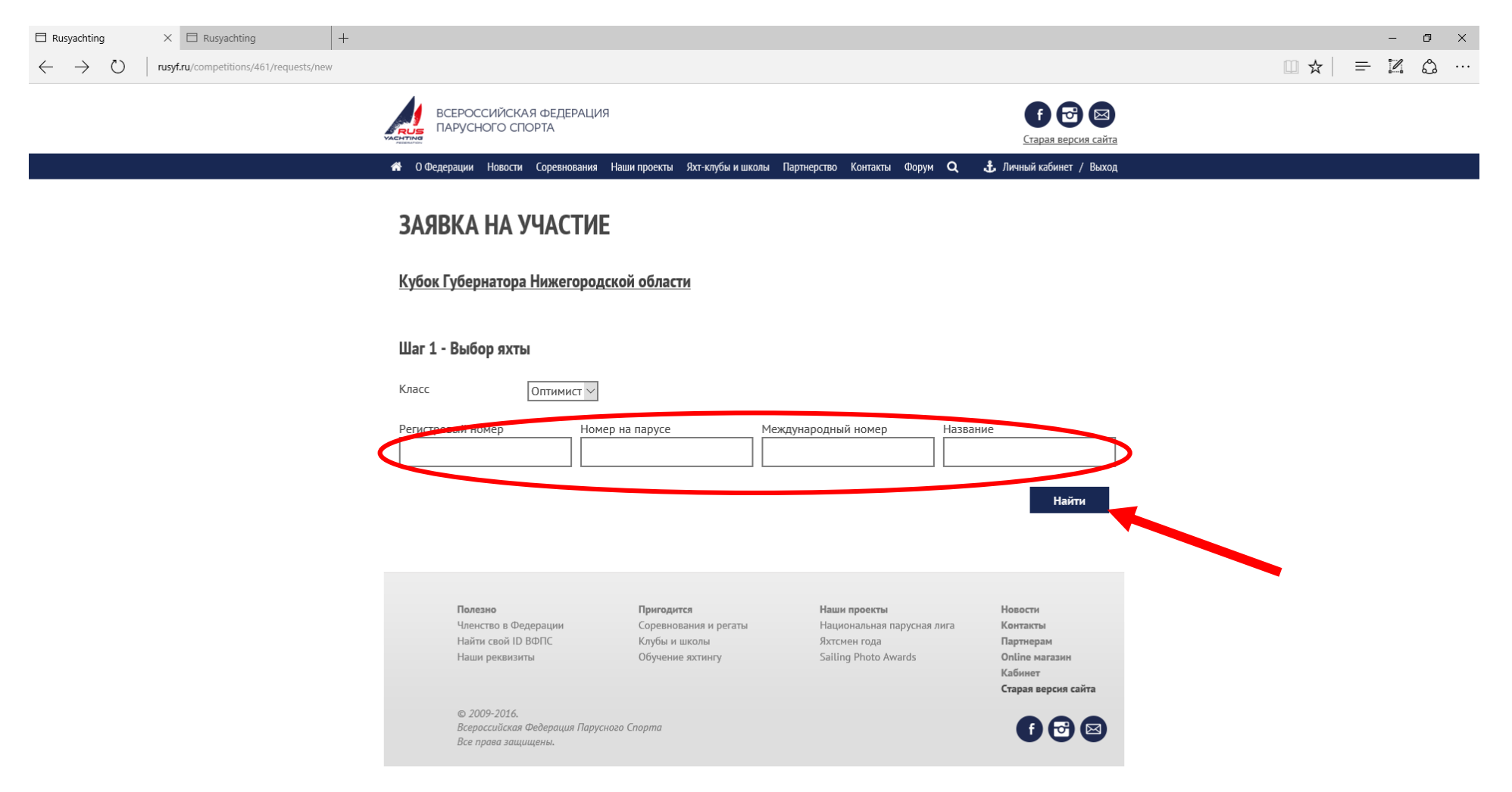

## Выбор яхты для заявки.

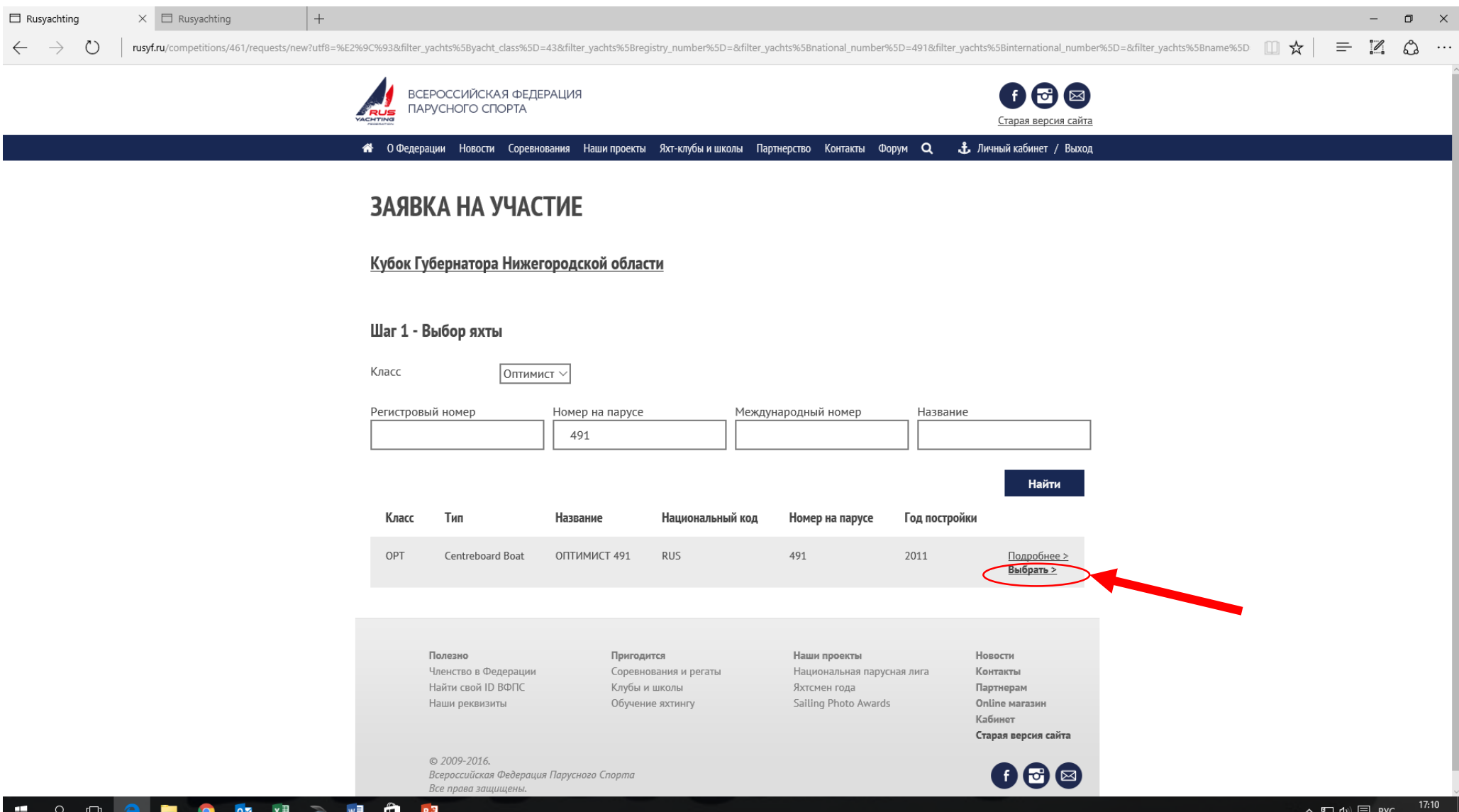

## Вводим ID ВФПС спортсмена и кем заявлен.

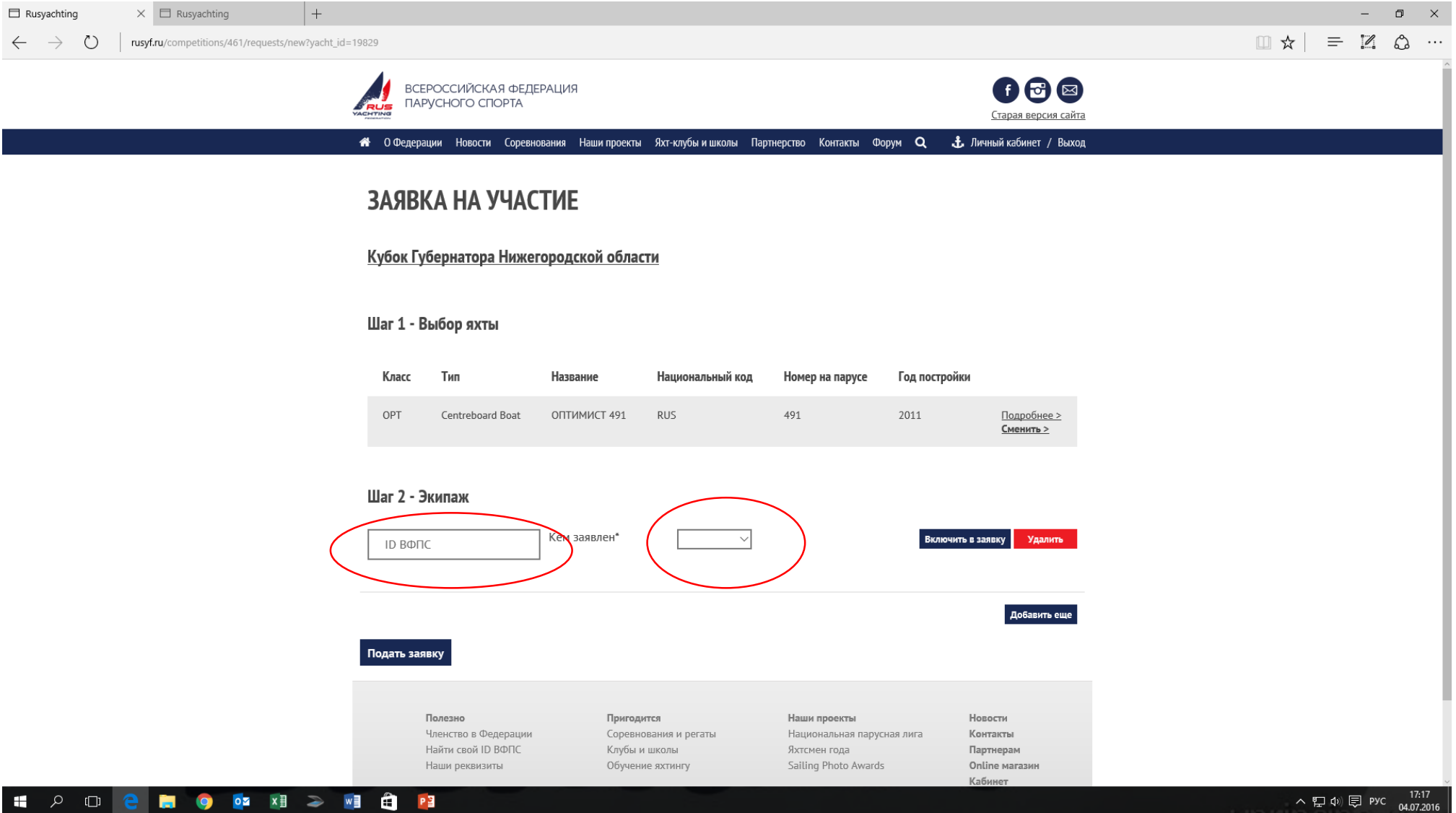

## Нажимаем «ВКЛЮЧИТЬ В ЗАЯВКУ»

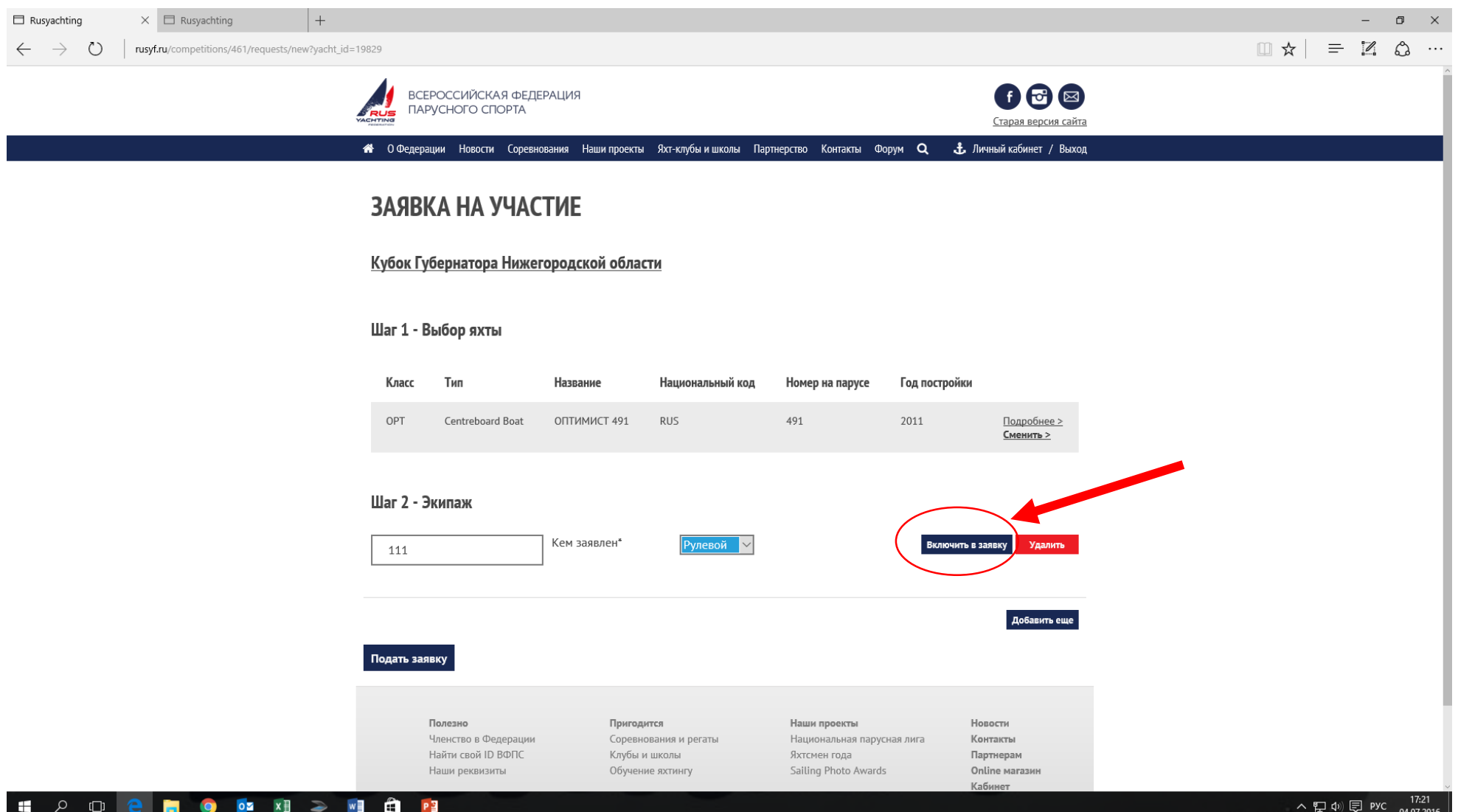

### В случае подачи заявки в классе, где экипаж состоит более чем из одного спортсмена, нажимаем «Добавить еще»

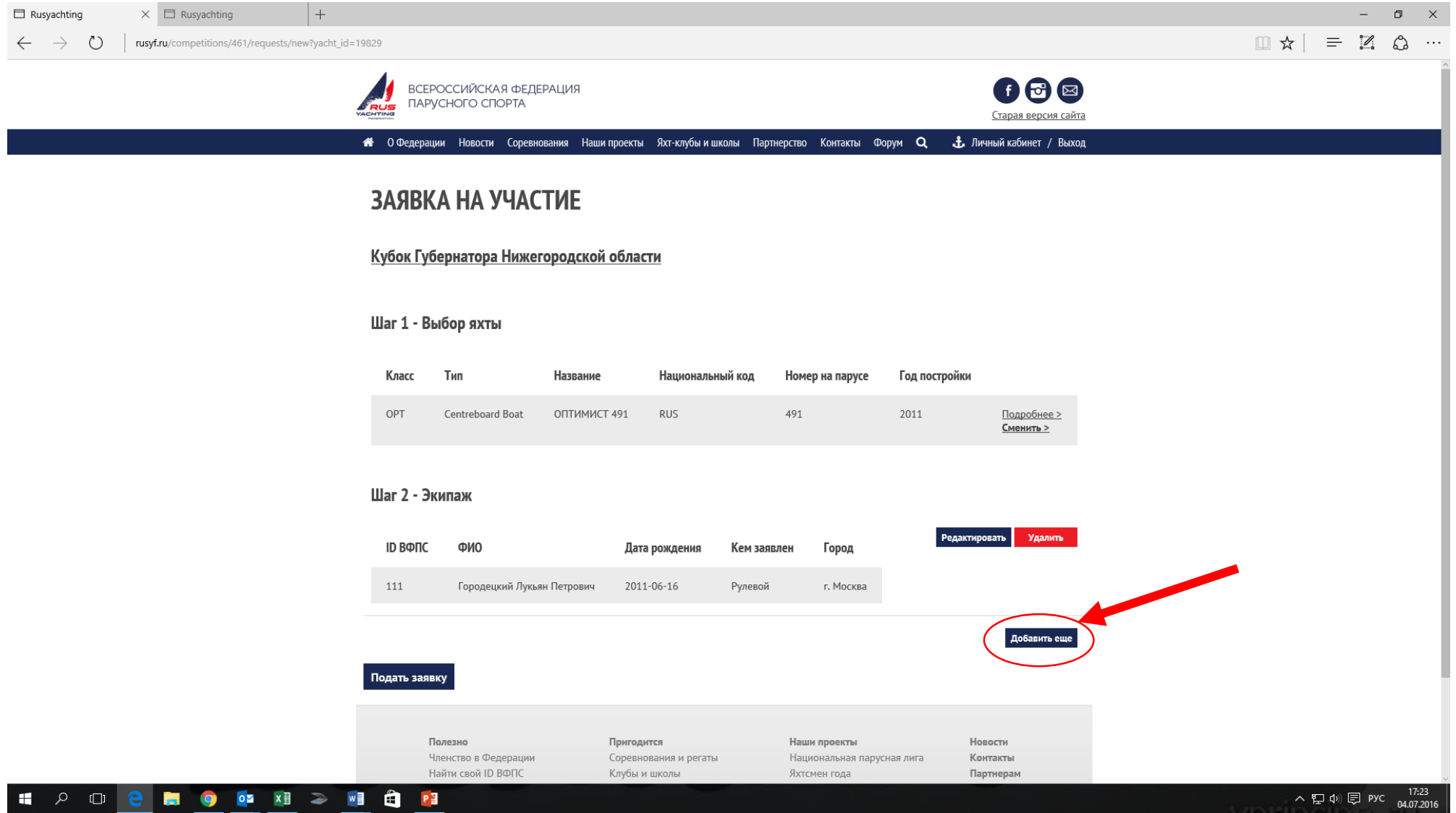

## Когда заявка полностью сформирована, нажимаем «ПОДАТЬ ЗАЯВКУ»

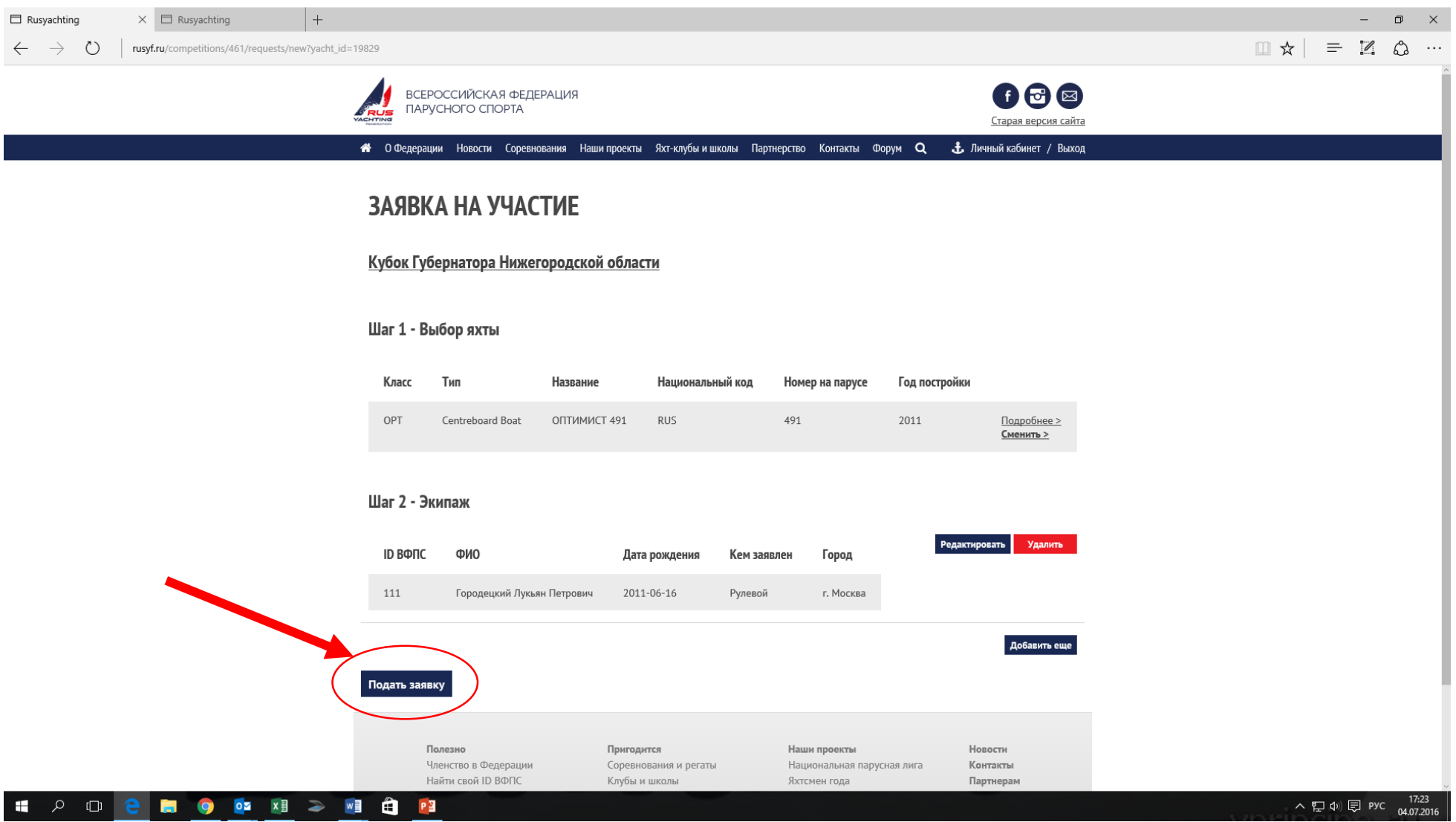

#### В случае успешной подачи заявки появляется надпись вверху экрана «Ваша заявка отправлена!»

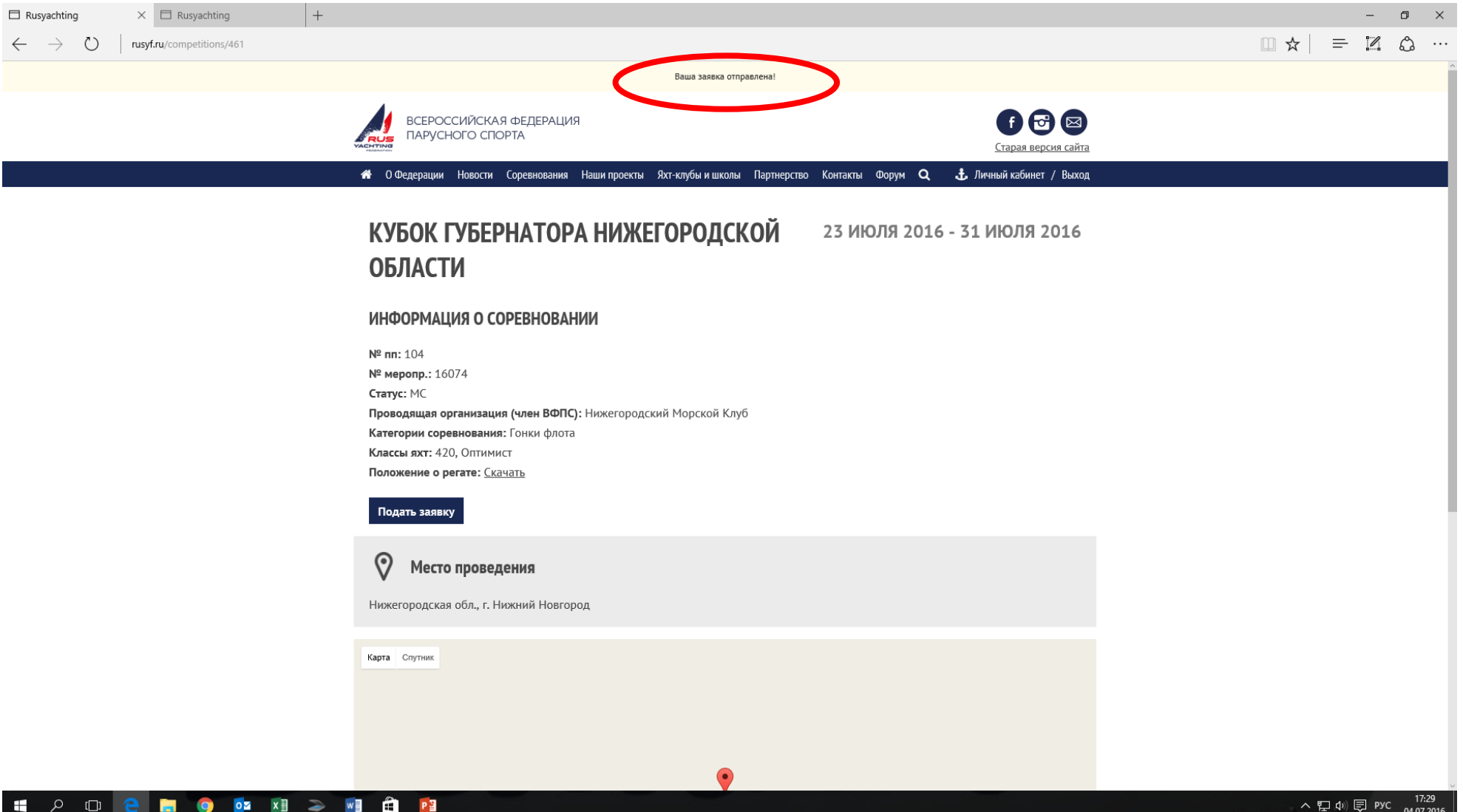

## Далее через свой личный кабинет тренер может видеть все

#### поданные заявки и редактировать их.

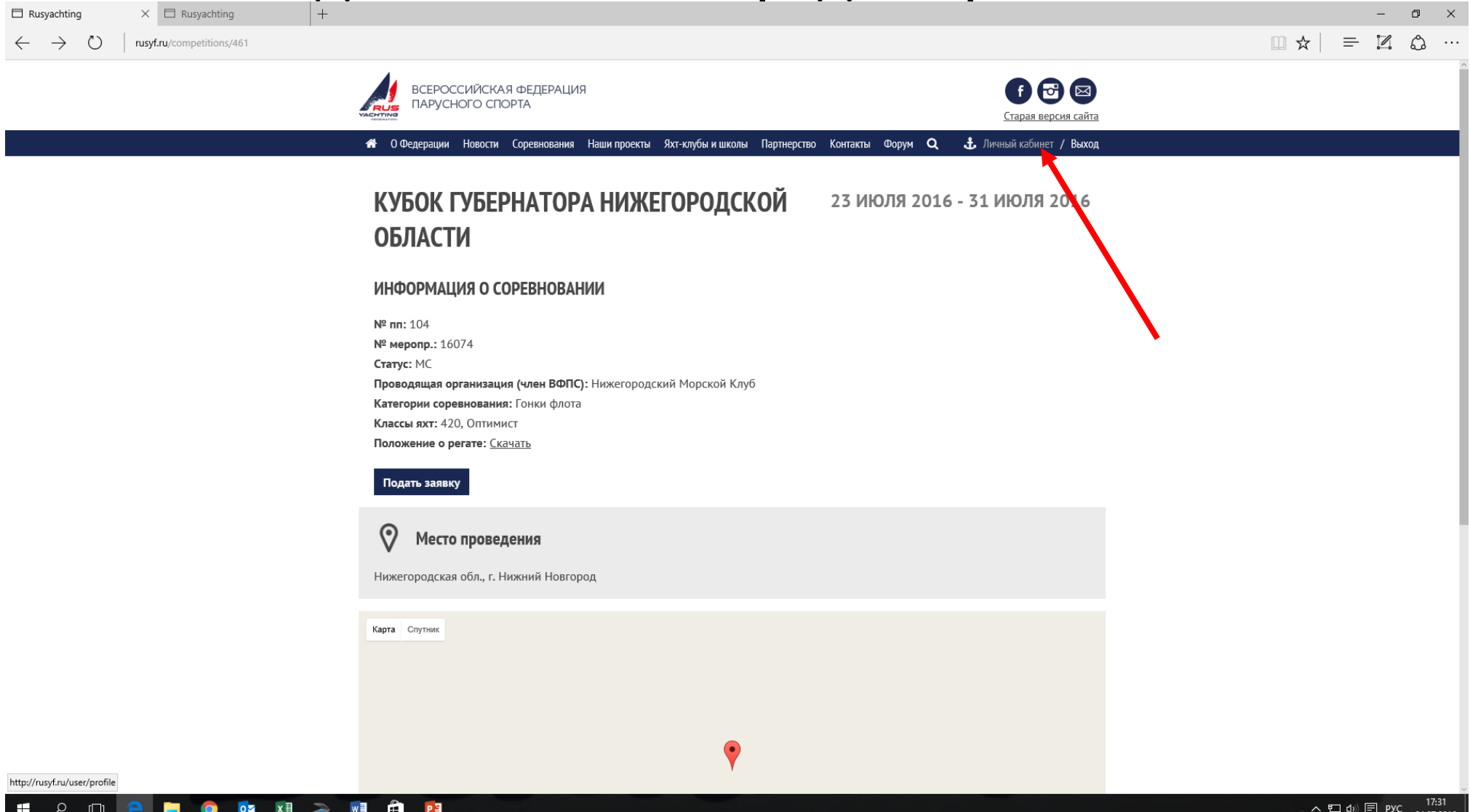

## В личном кабинете есть пункт «Мои заявки на соревнования»

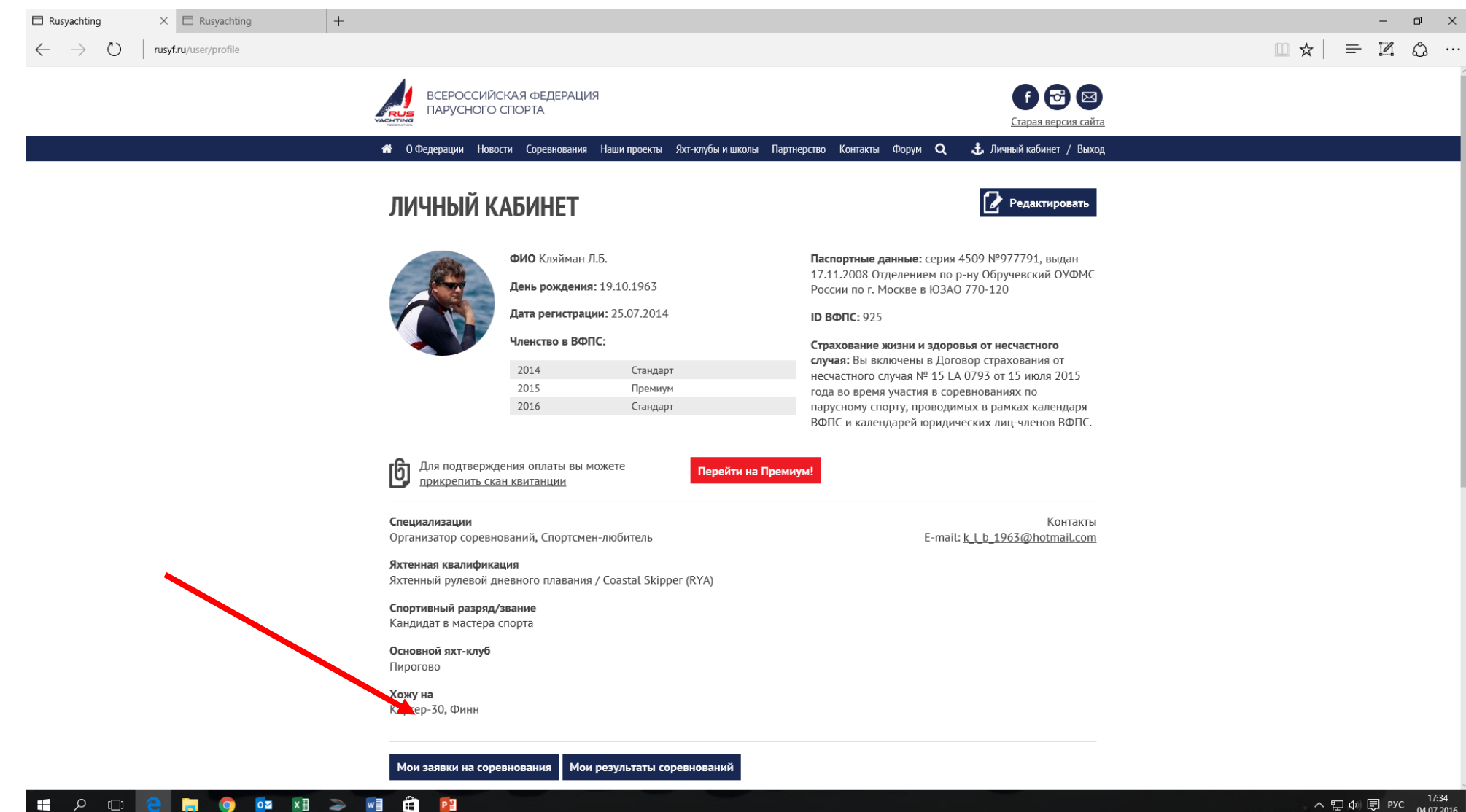

ヘロ(1) 同 PYC 04.07.201

#### Выбираете соревнование. В следующем окне откроется список заявок с возможностью их редактирования или удаления.

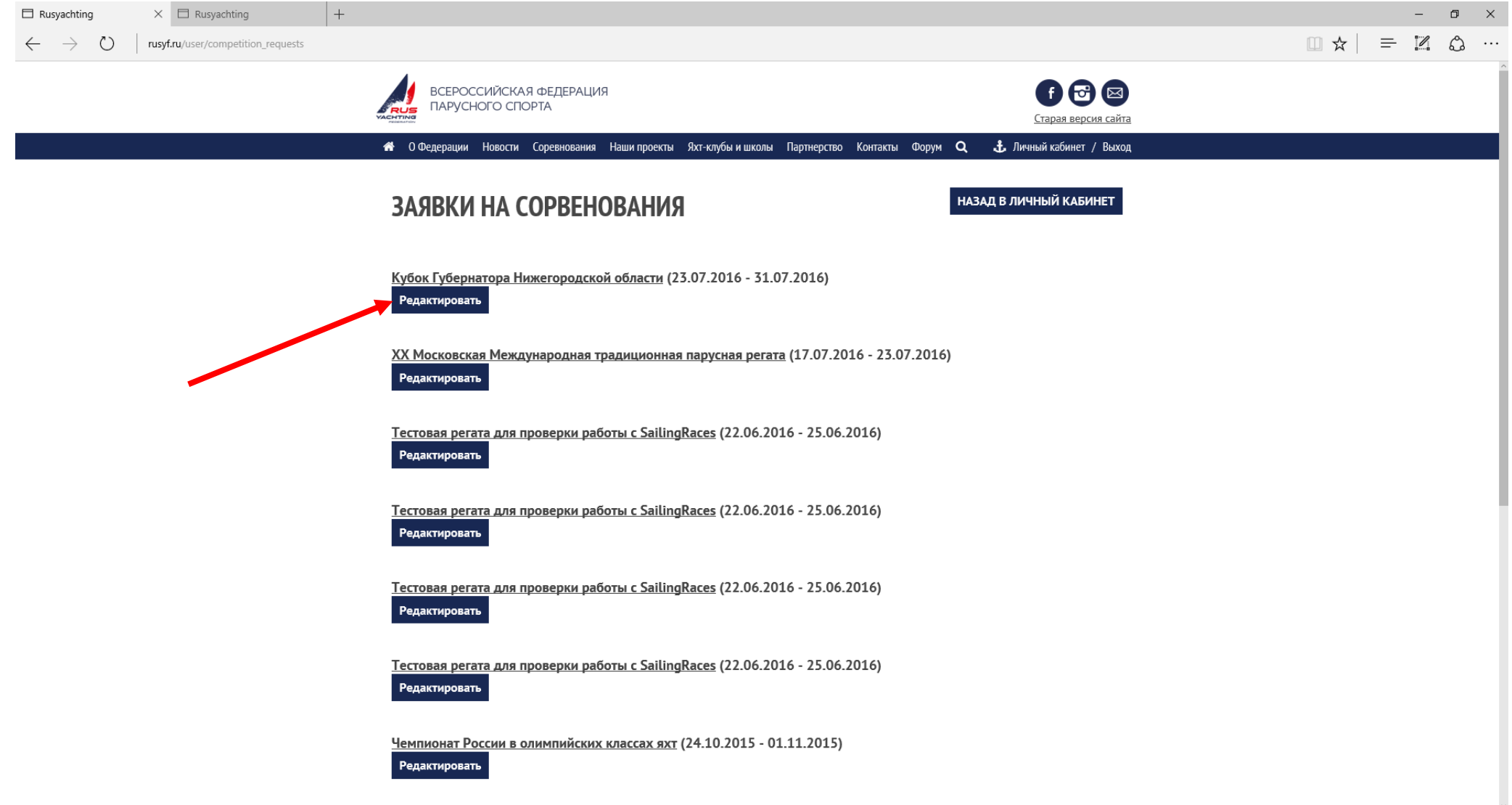

17:35<br>ורח לה ועם

ヘロ(@) 同 PYC

**IN O OZ XI & MI Q P3** 

 $\mathbf{H}$ 

口 Q